## **3. LA PAGE RECHERCHER**

La page Rechercher offre un accès rapide aux liens importants de votre LaCie CloudBox ainsi que des conseils utiles sur le démarrage. Vous pouvez accéder à la page Rechercher à tout moment en cliquant deux fois sur le fichier **CLOUDBOX-AIDE** sur votre LaCie CloudBox :

■ Windows : **Ordinateur / Réseau > LaCie-CloudBox > Famille > CloudBox-Aide**

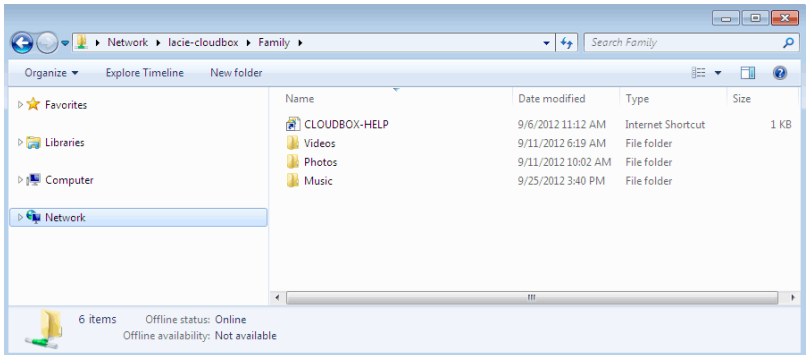

■ Sous Mac : **Périphériques > LaCie-CloudBox > Famille > Cloudbox-Aide**

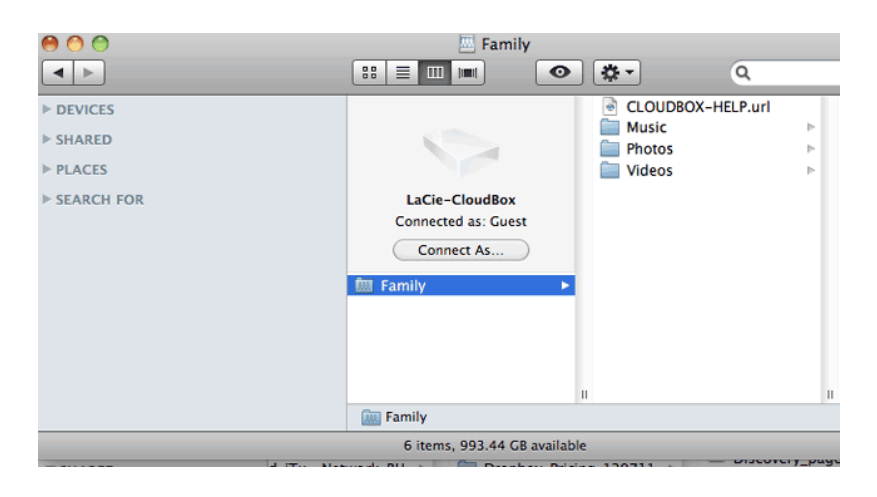

## LIENS DE LA PAGE RECHERCHER

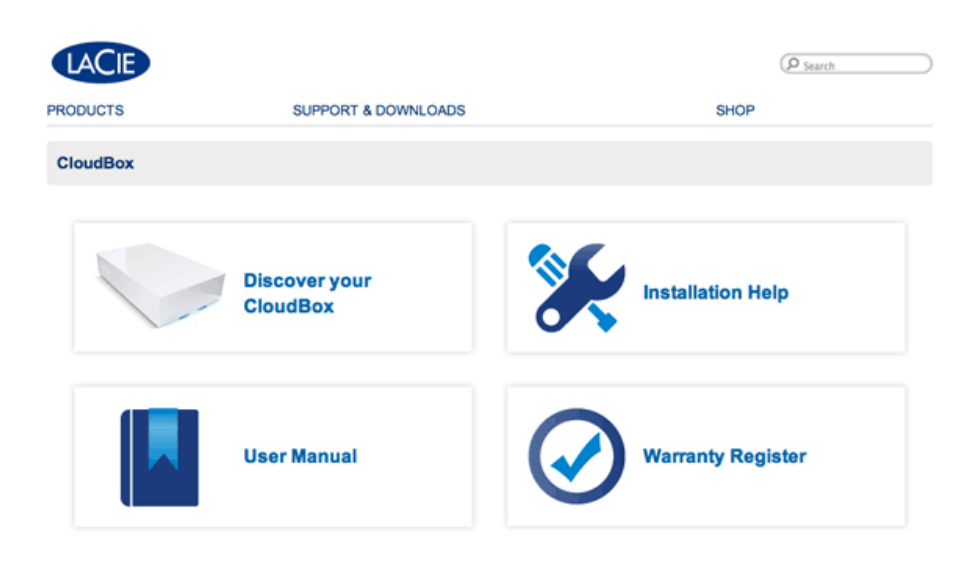

Deutsch | English | Español | Français | Italiano | Nederlands | Português | 中文 ( 筒体 )

- **Recherchez votre CloudBox :** Cliquez une fois pour lancer les didacticiels du LaCie CloudBox. Utilisez les didacticiels pour en savoir plus sur le LaCie CloudBox, en particulier les fonctions les plus importantes dans votre domicile. Vous pouvez vous référer aux didacticiels lorsque des questions se posent au fur et à mesure que vous utilisez ce périphérique. Pour lire des détails supplémentaires sur chaque didacticiel, référez-vous à [4. Apprenez à utiliser votre LaCie CloudBox - Didacticiels](http://manuals.lacie.com/fr/manuals/cb/04_tutorials/start).
- **Manuel d'utilisation :** Cliquez une fois sur **Manuel d'utilisation** pour un accès facile à ce manuel.
- **Aide d'installation :** Cliquez une fois sur le bouton **Aide d'installation** pour recevoir les instructions en ligne sur les procédures de connexion de votre LaCie CloudBox.
- **Enregistrer la garantie :** Cliquez une fois pour enregistrer votre LaCie CloudBox avec LaCie. L'enregistrement de votre périphérique va activer la garantie et vous permettre de bénéficier du support technique lorsque vous rencontrez des problèmes avec votre périphérique.

## Lancement de la page Rechercher

Pour plus d'informations sur l'accès à la page Rechercher, veuillez sélectionner votre système d'exploitation. Pour un accès direct, allez sur [http://www.lacie.com/cloudbox-help.](http://www.lacie.com/cloudbox-help) [Windows XP](#page--1-0)

- 1. Ouvrez une fenêtre Explorer en cliquant deux fois sur le disque dur interne (par exemple **Mon ordinateur** ou le disque C:).
- 2. Cliquez sur **Favoris réseau**.
- 3. Cliquez sur **Afficher les ordinateurs du groupe de travail**.
- 4. Cliquez deux fois sur **LaCie-CloudBox**.
- 5. Ouvrez le dossier **Famille**
- 6. Cliquez deux fois sur **CLOUDBOX-AIDE**.

**Information importante :** Si votre version de Windows XP ne comprend pas un lien vers ordinateurs du groupe de travail, veuillez consulter [www.lacie.com/cloudbox-install](http://www.lacie.com/cloudbox-install) pour des instructions alternatives sur l'accès à votre LaCie CloudBox.

[Windows Vista/7](#page--1-0)

- 1. Ouvrez **Ordinateur**.
- 2. Cliquez sur **Réseau**.
- 3. Cliquez deux fois sur **LaCie-CloudBox**.
- 4. Ouvrez le dossier **Famille**.
- 5. Cliquez deux fois sur **CLOUDBOX-AIDE**.

**Information importante :** Si votre version de Windows Vista/7 rencontre des difficultés de connexion au Réseau, veuillez consulter [www.lacie.com/cloudbox-install](http://www.lacie.com/cloudbox-install) pour des instructions alternatives sur l'accès à votre LaCie CloudBox.

[Windows 8](#page--1-0)

- 1. Si vous êtes dans la fenêtre de Windows 8, cliquez sur **Bureau**.
- 2. En bas à gauche de l'écran, cliquez sur l'icône de **Bibliothèques**.
- 3. Cliquez sur **Réseau**.
- 4. Cliquez deux fois sur **LaCie-CloudBox**.
- 5. Ouvrez le dossier **Famille**.
- 6. Cliquez deux fois sur **CLOUDBOX-AIDE**.

**Information importante :** Si votre version de Windows 8 rencontre des difficultés de connexion au Réseau, veuillez consulter [www.lacie.com/cloudbox-install](http://www.lacie.com/cloudbox-install) pour des instructions alternatives sur l'accès à votre LaCie CloudBox.

[Mac](#page--1-0)

- 1. Ouvrez **Finder**.
- 2. Sous **PARTAGE** , cliquez sur **LaCie-CloudBox**.
- 3. Ouvrez le dossier **Famille**.
- 4. Cliquez deux fois sur **CLOUDBOX-AIDE**.